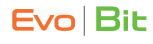

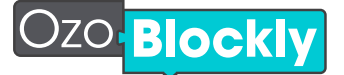

MAKE A PROGRAM

GETTING STARTED GUIDE

ozobot a cou

- On a tablet or computer, go to ozoblockly.com/editor.
- In the upper left, select "Evo" or "Bit." (bit evo
- Choose one of the programming modes.  $\Box$
- Drag and drop blocks of code, and attach them together.
- Save your program by clicking the disc icon  $\left| \frac{1}{\pm} \right|$  (bottom right).
- To open a saved program, click the folder icon  $\triangleright$  (bottom right).

## CALIBRATE TO SCREEN

- Calibrate at the start of a session and when you switch between paper maps and screen.
- 1. Click "Flashing" to open the flash load tab.  $\bigcirc$  Flashing
- 2. Press and hold Ozobot's power button for 2 seconds.
- 3. When the LED blinks white, place or hold Ozobot on the white bot outline on screen.
- If Ozobot blinks green, calibration is successful.

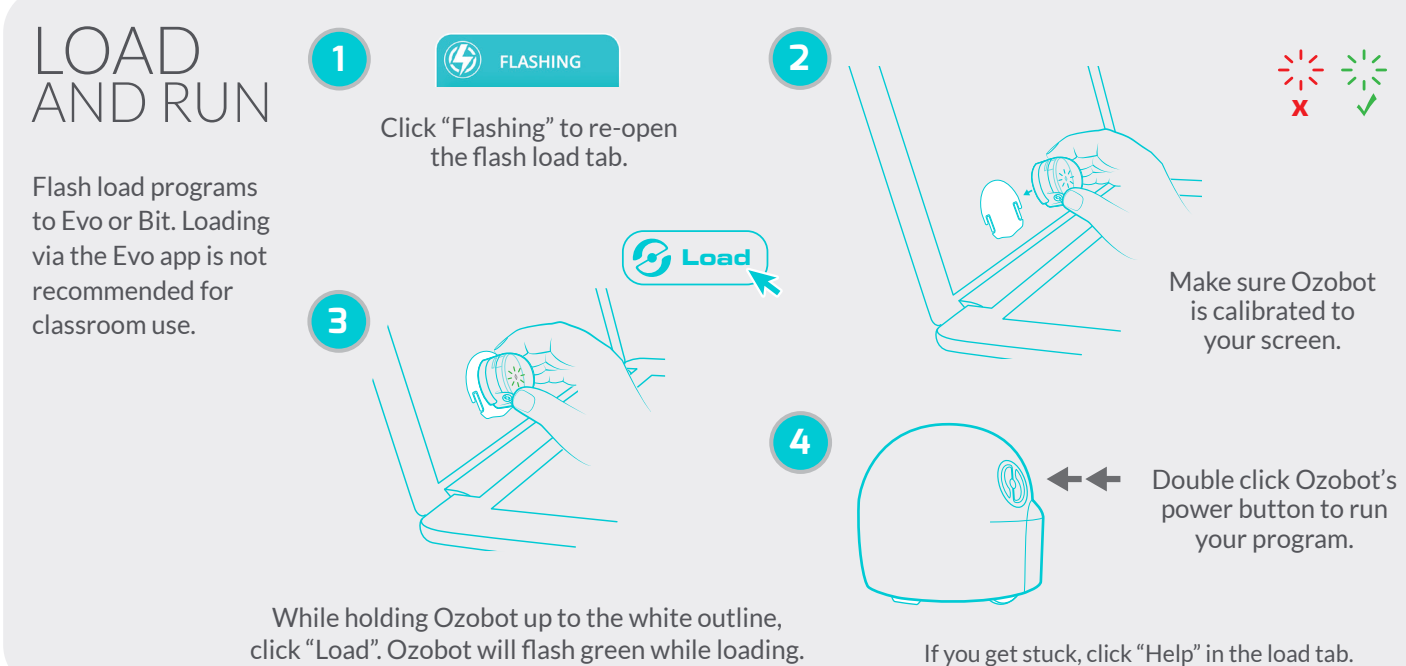

## TROUBLESHOOTING • Adjust screen brightness to 100% and disable auto-brightness. • Restart your browser (Google Chrome recommended) and close other tabs.

- 
- 
- Avoid bright ambient light.
- Check that "Evo" or "Bit" is selected.
- To keep Evo quiet during flash loading, use Classroom Mode.
- Make sure your Ozobot has enough battery charge.
- HELP 'For block definitions, click the LEARN Reference Guide icon in the right panel.
	- For help calibrating or loading, click "Flashing" then "Help".
- Find OzoBlockly Games at games.ozoblockly.com.
- Check out Examples and Challenges anytime in the right panel.
- Go to ozobot.com/stem-education to download lessons and activities.

AND PLAY